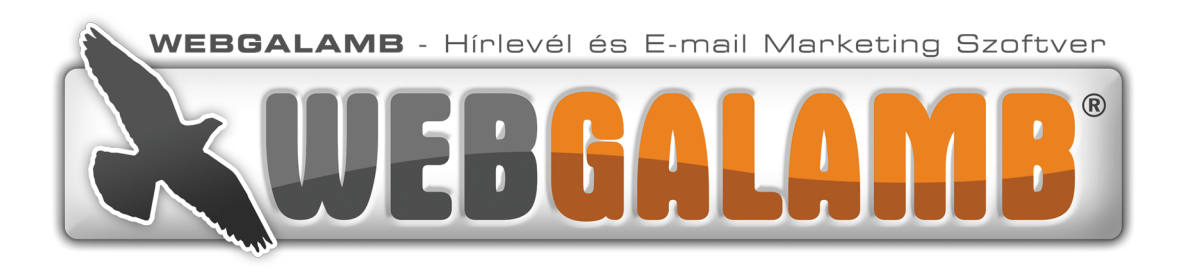

# Gyorstippek a Webgalamb 4 szoftverhez

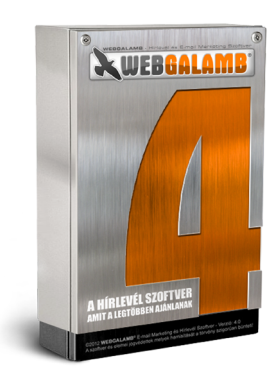

# Tartalom

1. Személyre szabott feliratkozói oldal. 2. Órára beállítható levélküldés. 3. Visszaolvasható levelek. 4. Automata feliratkozó oldal és QR kód. 5. Automata feliratkozó oldal és QR kód. 6. Adatmódosítás egy kattintással. 7. A leggyengébb láncszem. 8. Ha megrendeléseket is gyűjtesz. 9. Kérdőív jellegű statisztika. 10. Olvasói lista szűrése profin, de egyszerűen. 11. Linkek kattintásainak mérése. 12. Automata blogértesítő. 13. Az intelligens linkek ereje. 14. Szabd a saját igényeidre a Webgalambod. 15. A kereső mindent megtalál. 16. Tesztlevél és dinamikus dátum. 17. Lista szétválogatás egyszerűen. 18. Archiválható eredmények. 19. Feliratkozó oldal a Facebook oldaladhoz. 20. Wordpress blog összekötése a Webgalambbal. 21. Automata névnapi értesítő. 22. SMS küldés.

# 1. Személyre szabott feliratkozói oldal.

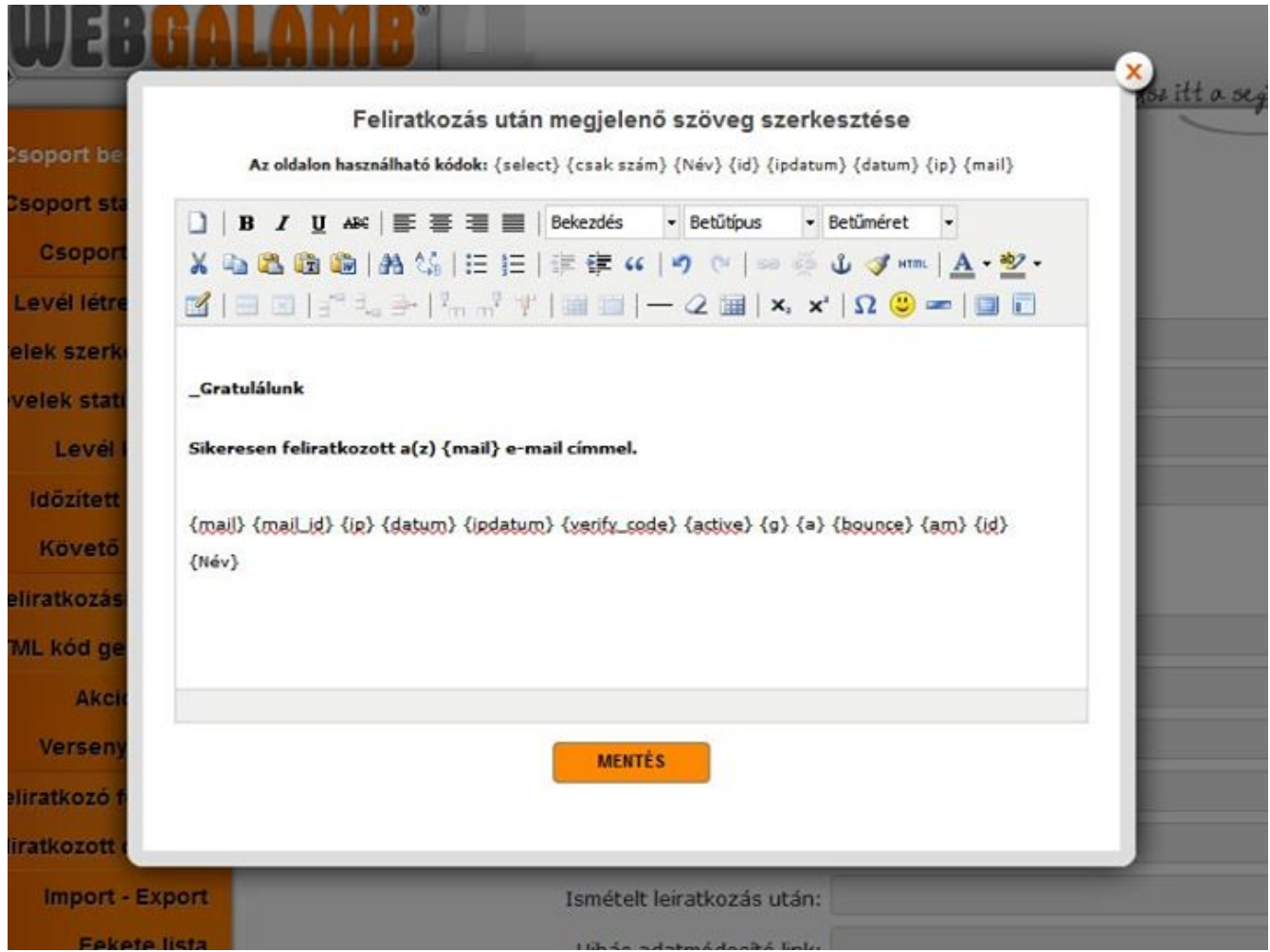

Nem csak a webcímet adhatod meg ami megnyíljon amikor feliratkozik az olvasód, hanem ott helyben létrehozhatsz te magad is weboldalakat. Nem kell hozzá a webmestered, hogy létrehozza neked. Szabadon formázhatod ezeket az oldalakat és bármikor módosíthatod őket.

Ezekbe az oldalakba beillesztheted azokat az adatokat amiket az olvasód megadott. A feliratkozó oldalt is ugyanúgy személyre szabhatod mint a leveleidet. Így a feliratkozást követő oldalon a nevén szólíthatod a feliratkozót.

# 2. Órára beállítható levélküldés.

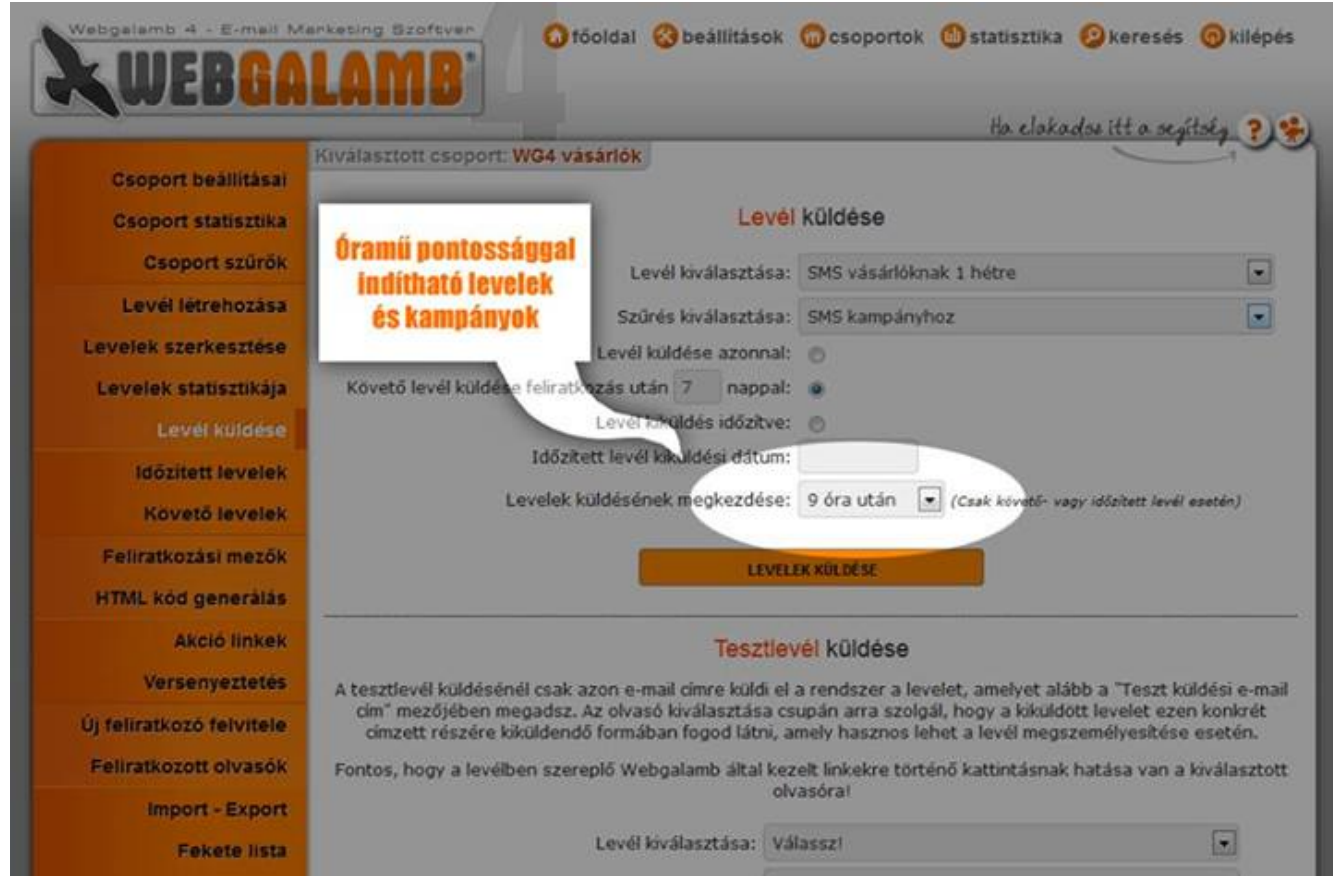

Beállíthatod minden egyes csoportodban, külön bármelyik leveledhez, hogy órára pontosan mikor induljon meg a levelek küldése.

Nem csak a hagyományos időzített leveleknél teheted meg ezt, hanem a követőleveleknél is. Így egy kampányban akár egy napra több levelet is időzíthetsz olvasóidnak.

#### 3. Visszaolvasható levelek.

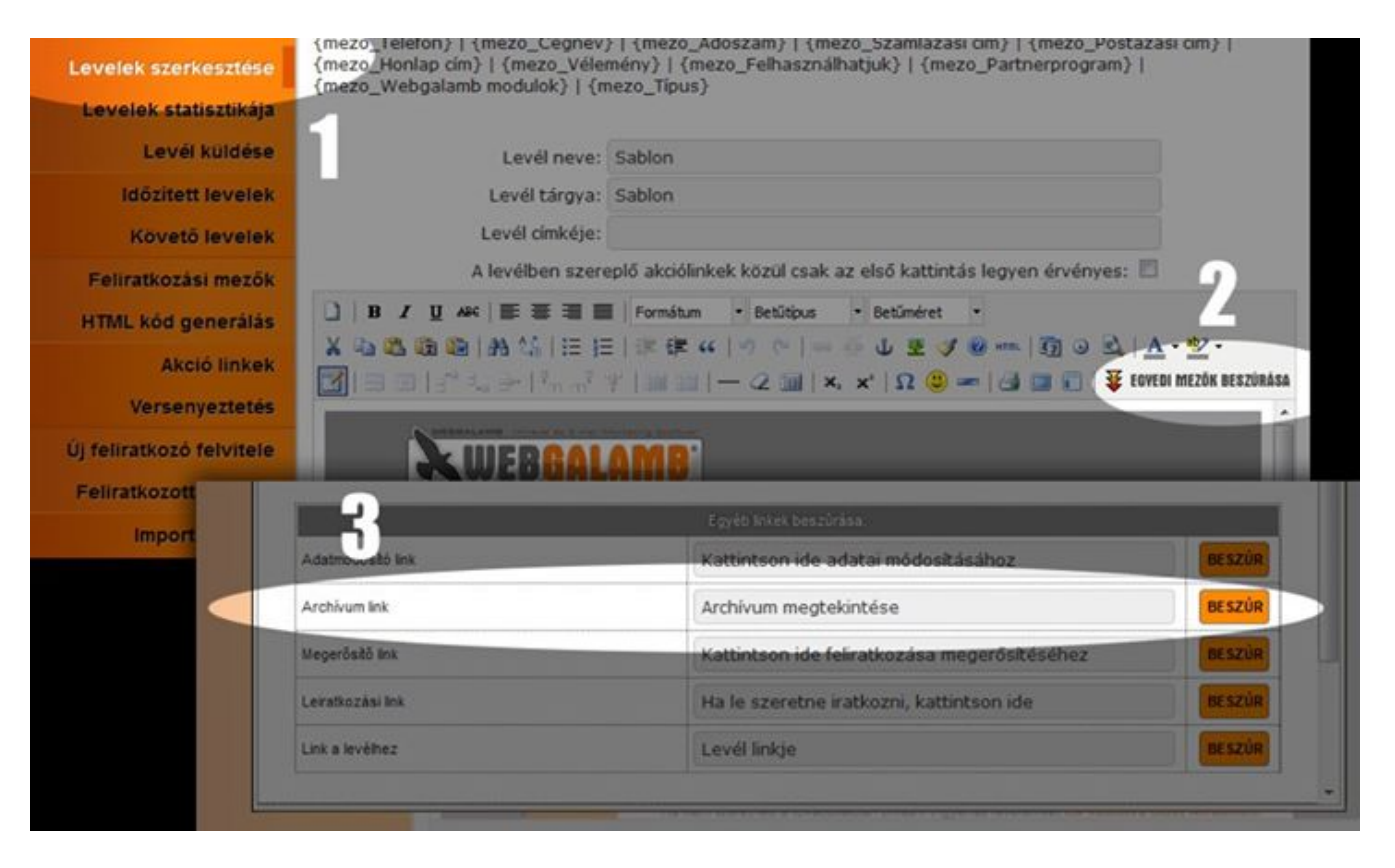

Be tudsz illeszteni a levélbe egy úgynevezett Archívum linket amivel minden olvasó az addig megkapott leveleit újból el tudja olvasni. Ráadásul te is megnézheted minden olvasódnál, hogy miket kapott eddig és azokból melyikeket nyitotta meg.

Rendkívül hasznos ha tanfolyamot, vagy oktatást küldesz olvasóidnak. De akkor is ha a levélsorozatodban szeretnéd ha később vissza tudnák keresni az olvasóid a benne írtakat.

Ha nem illeszted ezt a linket a levélbe, te akkor is minden olvasódnál vissza tudod nézni, hogy mely leveleket kapta meg és azokból melyikeket olvasta el. Ezt az olvasóid saját statisztikája alatt találod.

4. Automata feliratkozó oldal és QR kód.

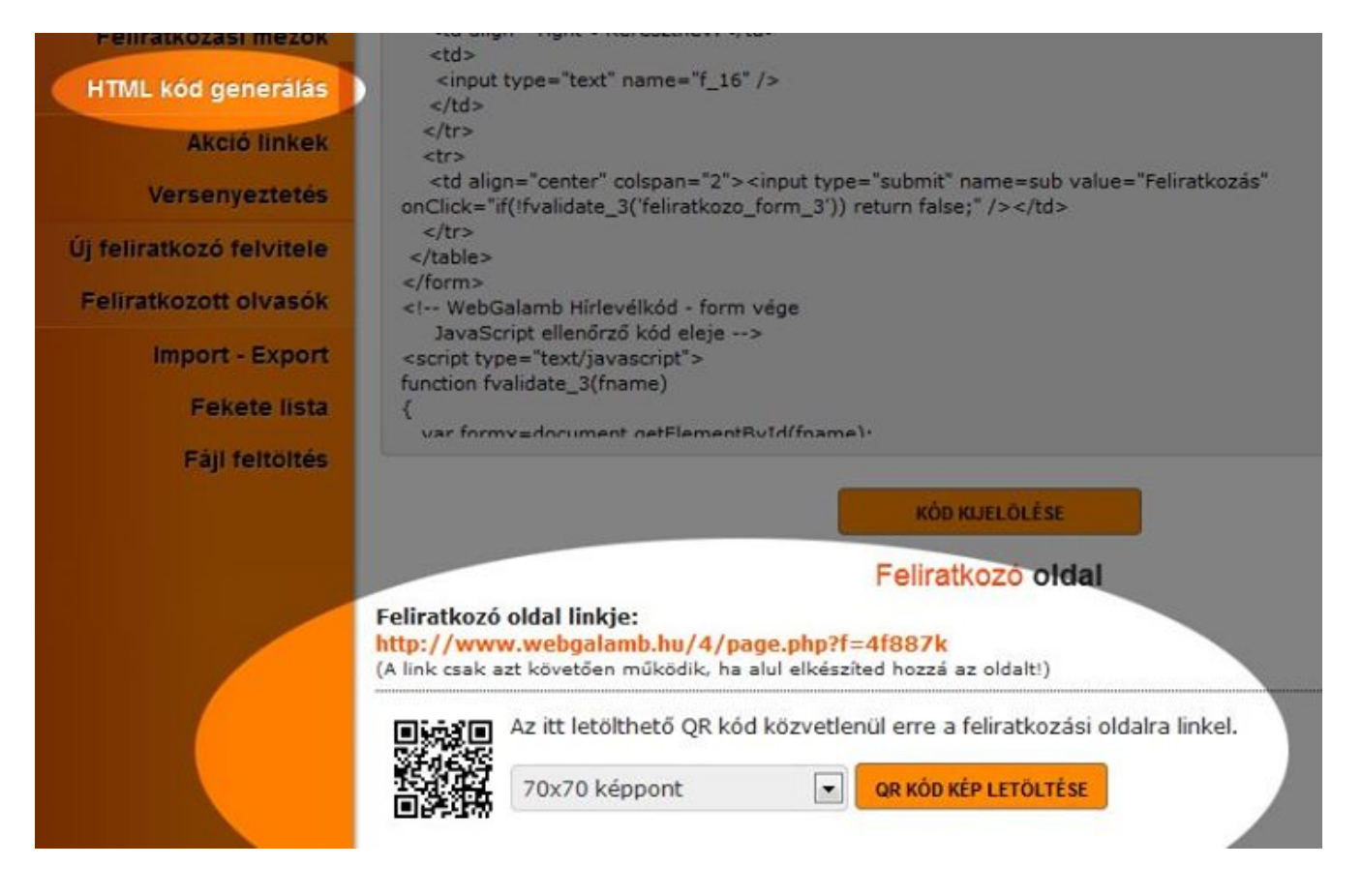

A HTML kód generálás menüpontban csinálhatsz saját feliratkozó oldalt is és ehhez nem kell webmester segítsége. Ezt az oldalt automatikusan elkészíti neked a Webgalamb és ebben a menüpontban megtalálod a linkjét.

Természetesen minden csoportodhoz saját oldalt kapsz, ezeket felhasználhatod landing page-nek, olyan webcímnek amit kizárólag a feliratkozásra használsz.

Ráadásul a Webgalamb automatikusan generál neked ehhez egy QR kódot amit kitehetsz reklámjaidban. Ezzel a kóddal a mobilos érdeklődőd egy kattintásra eljut a feliratkozó oldaladra.

#### 5. Automata feliratkozó oldal és QR kód.

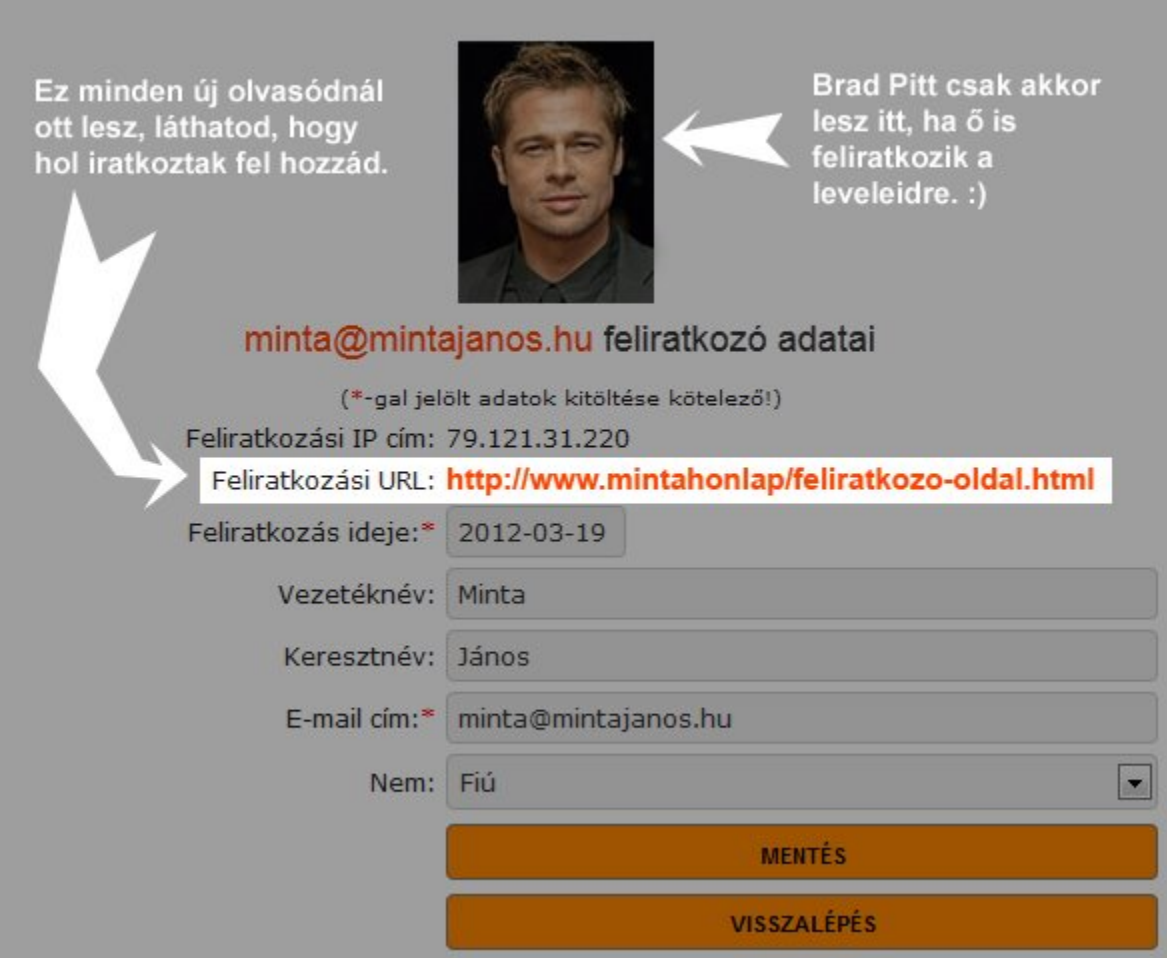

Automatikusan láthatod, hogy milyen webcímen iratkozott fel az olvasód. Ezt minden olvasód adatlapján megtalálod. Nagyon hasznos ha több űrlapot használsz és mérni szeretnéd, hogy melyik hatékonyabb.

Ezen az oldalon minden adatot megtalálsz az olvasódról. Ott van az IP címe, azaz a számítógépének az azonosítója. Ezzel tudod bizonyítani, hogy valóban ő iratkozott fel. Ha az olvasód használja a Gravatar szolgáltatását, akkor az e-mal címéhez rendelhet képet is, így akár fotót is láthatsz az olvasóidról.

# 6. Adatmódosítás egy kattintással.

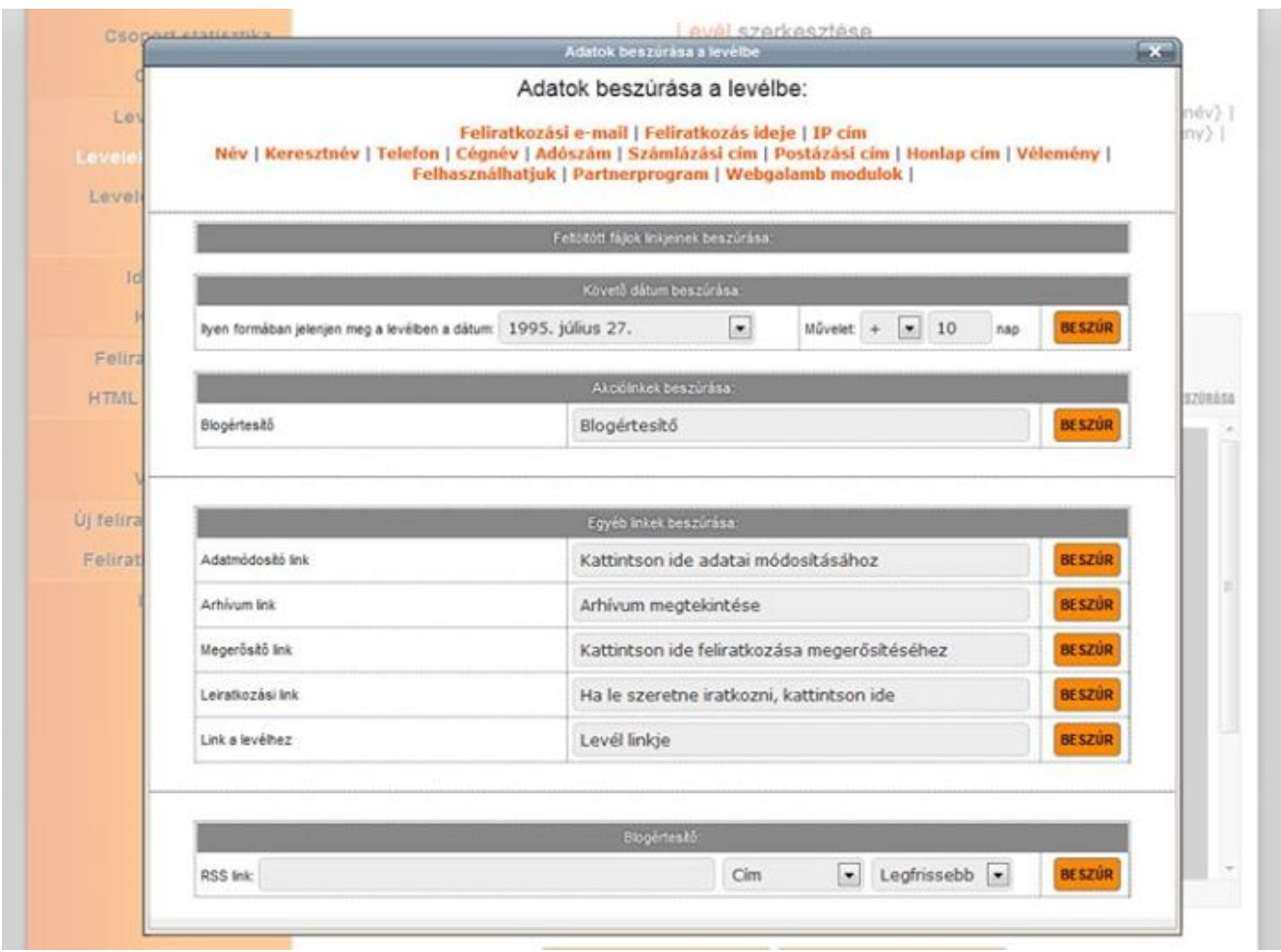

Adatmódosító linket is lehet, sőt javasolt a levelekbe illeszteni mert erre kattintva az olvasók módosítani tudják a feliratkozáskor megadott adataikat.

Nagyon hasznos olvasódnak ha például új e-mail címre szeretnék kapni a leveleket. De neked is remekül használható olyan esetekben amikor egyéb adatokat is gyűjtesz az olvasóidról és szeretnéd, hogy könnyedén módosítsák azokat.

# 7. A leggyengébb láncszem.

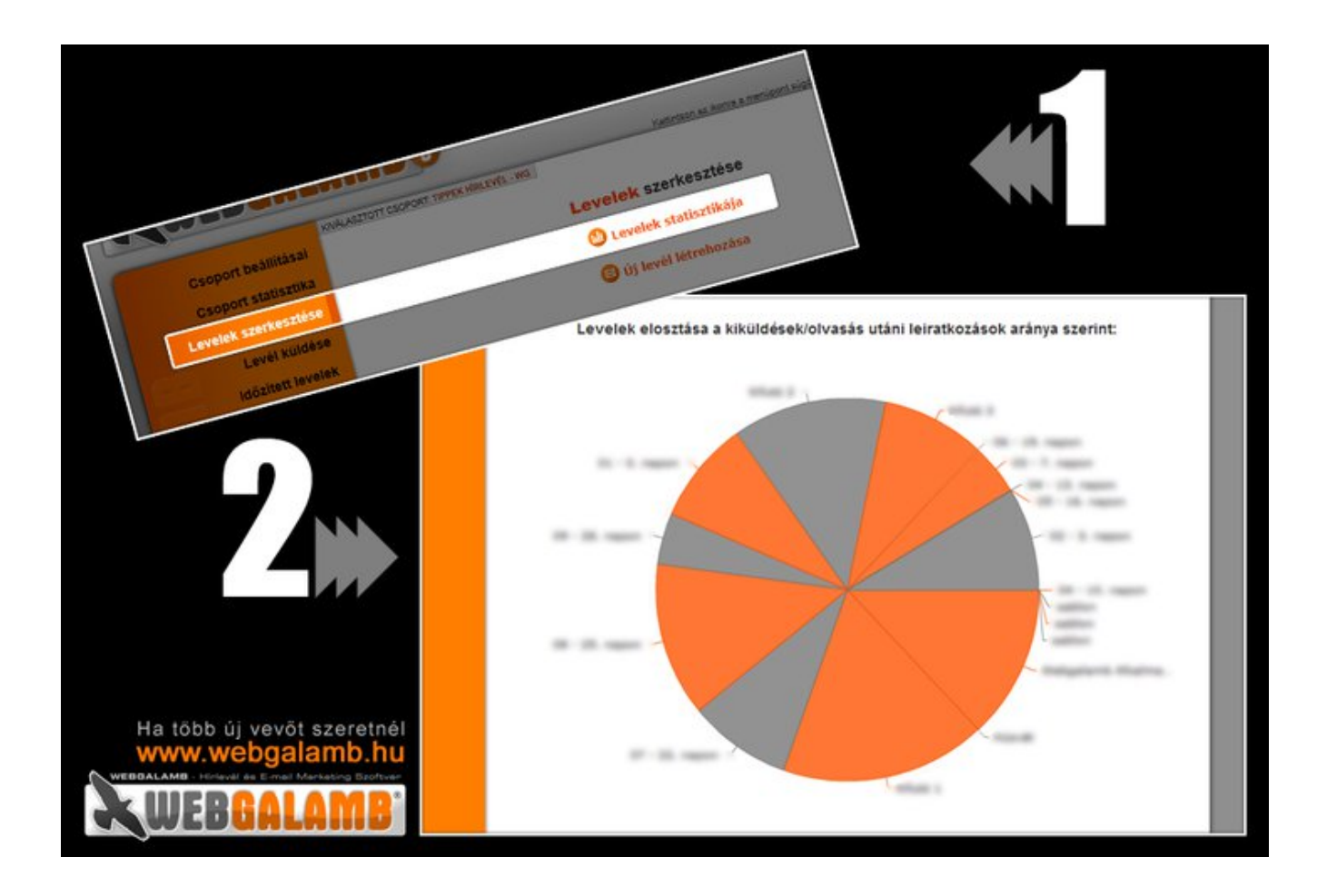

A Webgalamb megmondja neked azt is, hogy melyik leveled után volt a legtöbb leiratkozás. Összeveti a leveleidet és egy látványos grafikonon megmutatja, hogy a leveleid milyen arányban riasztják el az olvasóidat.

Nagyon hasznos, hogy megtaláld a leggyengébb láncszemet az email marketingedben! Ezt a Levelek szerkesztése / Levelek statisztikája pontban találod.

# 8. Ha megrendeléseket is gyűjtesz.

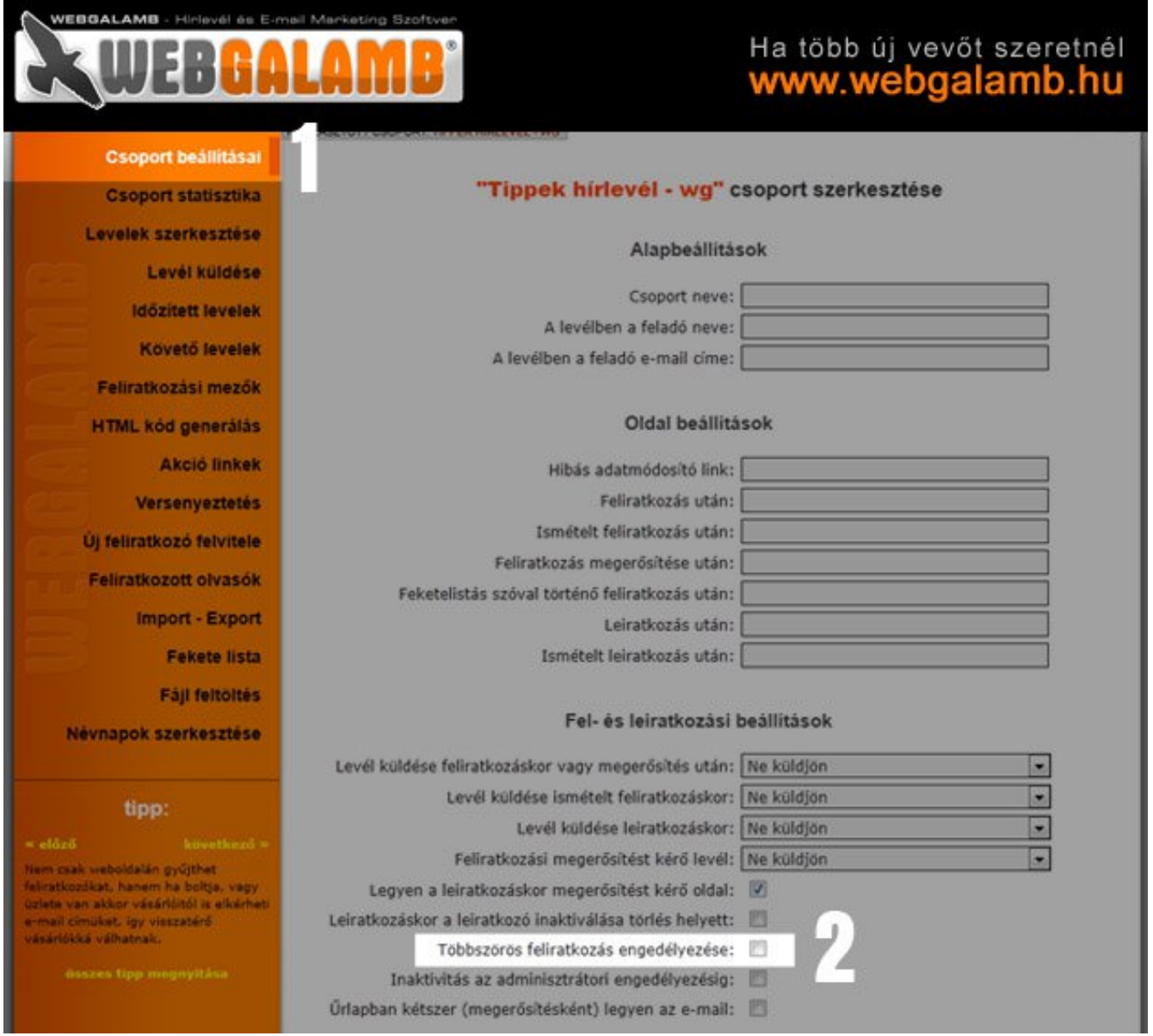

Ha a megrendelőket is a Webgalambbal gyűjtöd akkor a beállításoknál érdemes bejelölni, hogy ugyanazzal az e-mail címmel többször is fel lehessen iratkozni. Így ugyanaz a vevő többször is vásárolhat. Nem kell aggódnod, hogy így többször van fent a listán mert ha levelet küldesz a csoportnak akkor hiába van a listában többször, ugyanarra az e-mail címre mindenki csak egyszer kapja meg a leveled.

# 9. Kérdőív jellegű statisztika.

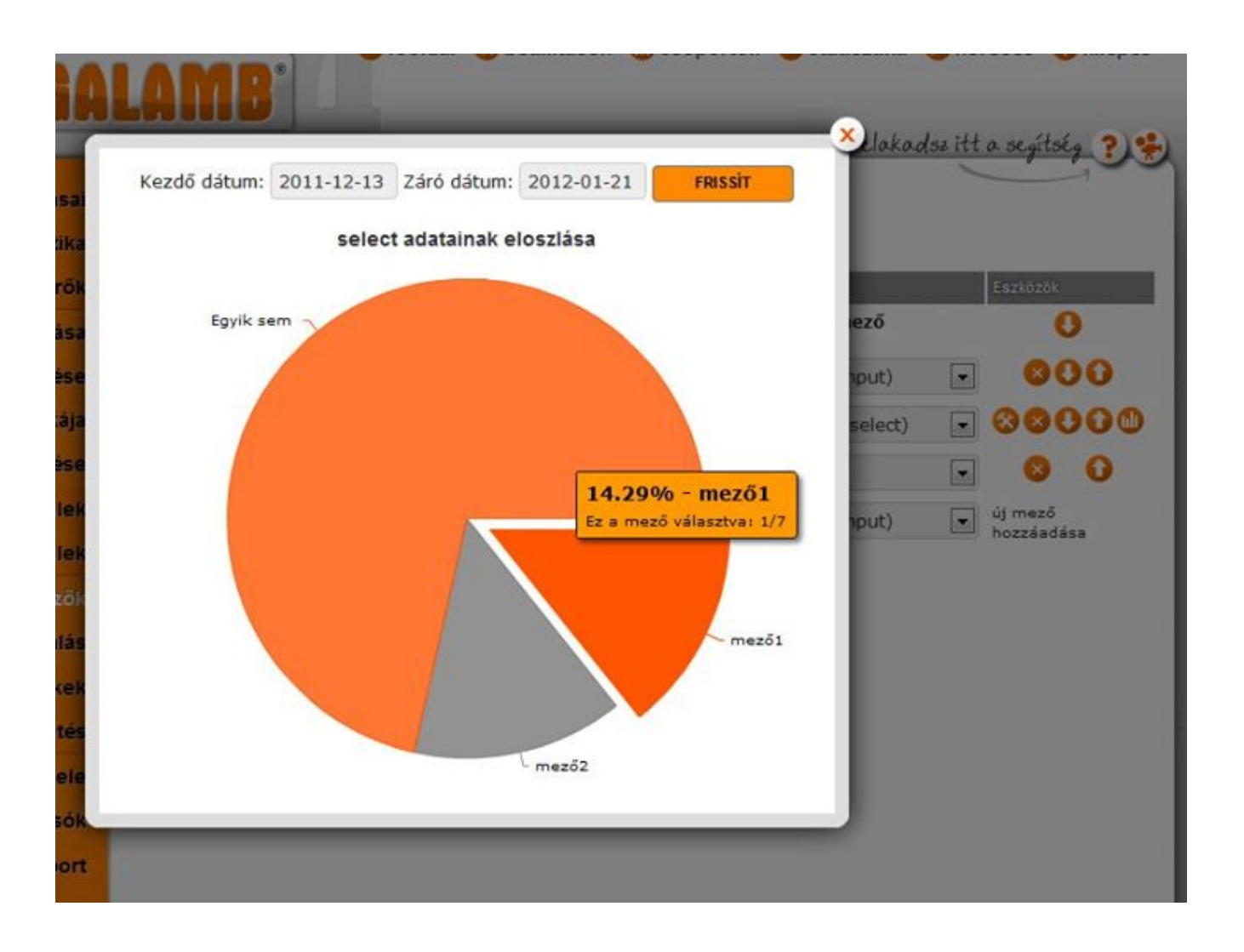

Amikor olyan mezőt használsz a feliratkozó űrlapodon, aminél a feliratkozó előre megadott lehetőségekből választhat, akkor ezeket a válaszokat összeveti neked a szoftver, megadja melyiket választják többen.

Ha például beállítasz egy olyan mezőt, amiben a feliratkozó kiválaszthatja a szülővárosát, akkor a statisztikában megnézheted, hogy az egyes városokból mennyi feliratkozó jött. Sőt, ezeket az adatokat szabadon kiválasztott időtartamra vonatkozva is megnézheted és grafikonon is összehasonlítja neked a Webgalamb.

#### 10. Olvasói lista szűrése profin, de egyszerűen.

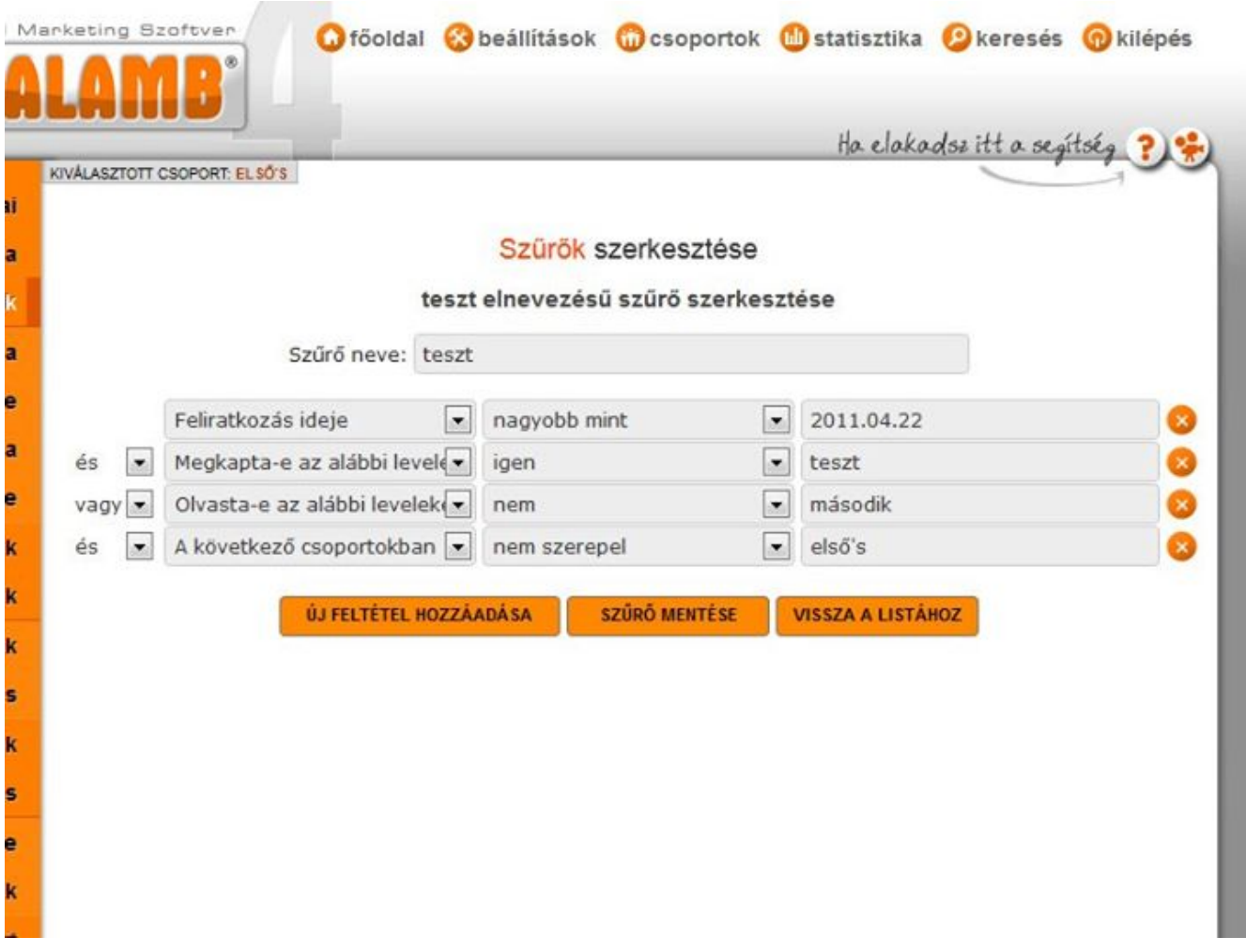

Sokszor szükség lehet arra, hogy az aktuális leveledet ne mindenki kapja meg a csoportban. Erre született a szűrők funkció. Például ha bekérted tőlük a születési dátumukat akkor most már könnyedén beállíthatod azt, hogy csak az kapja meg, aki például 1988. november 16. után született.

Ezt a funkciót imádni fogod, hogy ha több csoportod van, vagy előfordul, hogy csak a listád egy részének küldenél levelet. Remek segítség lesz kérdőívekhez, a megrendelők és az érdeklődők külön választásához.

# 11. Linkek kattintásainak mérése.

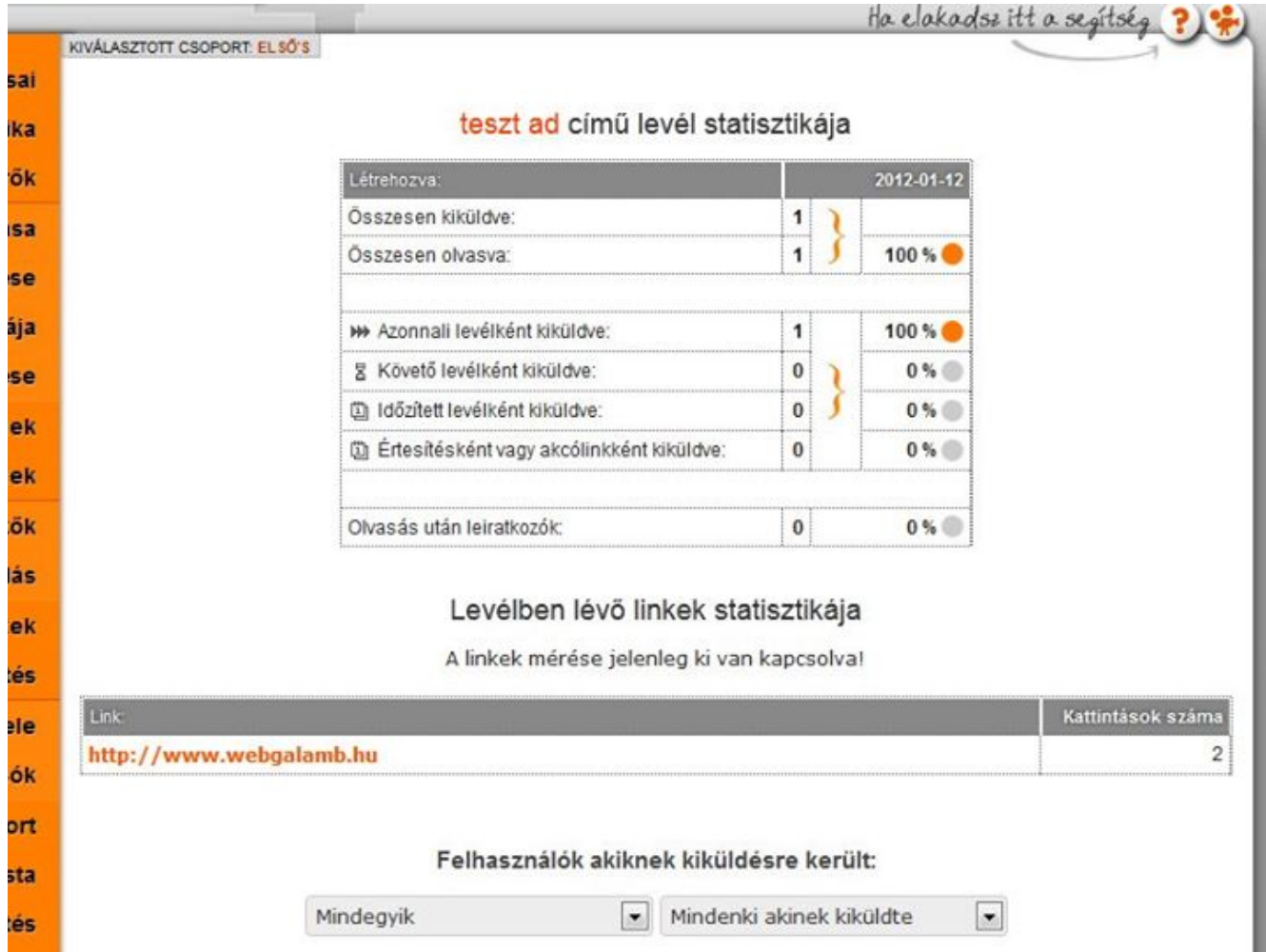

Mindenki aki komoly sikereket ér el az e-mail marketinggel, kíváncsi arra, hogy a leveleiben lévő linkekre mennyien kattintanak. Ez mostantól még egyszerűbben mérhetővé válik. Bekapcsolhatod az automata figyelést és ekkor bármilyen linket helyezel el a levélben tudni fogod mennyire volt sikeres.

Nagy előnye ennek a funkciónak, hogy teljesen automata, neked nem kell semmit csinálnod, hogy mérni lehessen a kattintást. A funkciót a beállítások főmenüpontban egy mozdulattal be és ki tudod kapcsolni.

# 12. Automata blogértesítő.

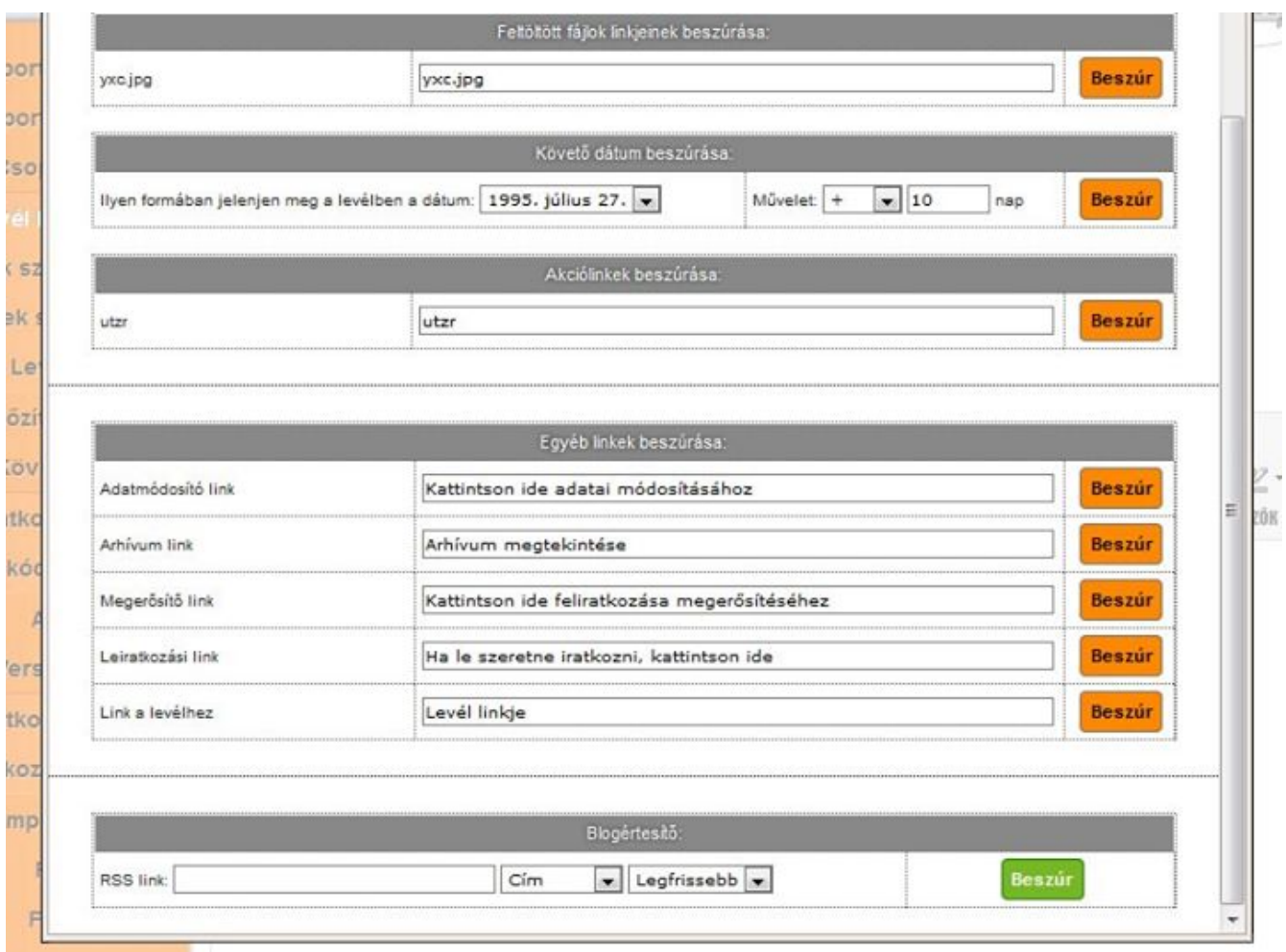

Ha van blogod ennek nagyon fogsz örülni! Mindössze a blog RSS linkjét kell megadnod és a rendszerrel könnyedén kezelheted az értesítőket olvasóidnak.

Ugyanúgy saját arculatot csinálhatsz a levelednek mint a blogodnak, sőt beállíthatod, hogy melyik blogbejegyzésed jelenjen meg benne. Miután ezt a levelet elkészíted elég csak újra és újra kiküldened amikor friss bejegyzést írsz, mert a levélben mindig az aktuális tartalom lesz.

#### 13. Az intelligens linkek ereje.

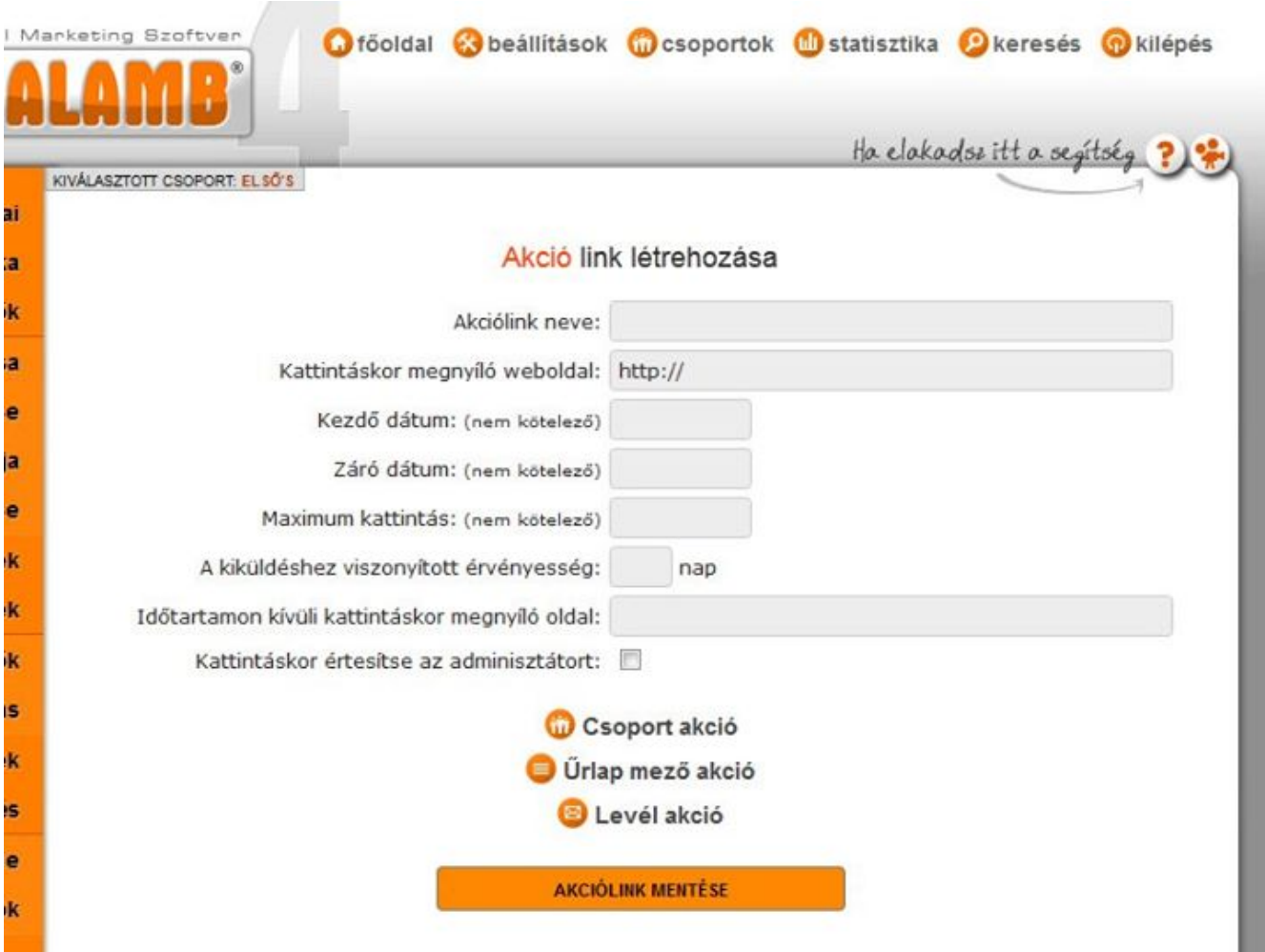

Az akció linkeknél nem csak azt adhatod meg, hogy meddig érvényes a kattintás, hanem, hogy maximum mennyit lehet kattintani. Azaz tehetsz olyan linket a leveledbe amire például csak az első 100 olvasó kattinthat rá.

Az érvényesség a feliratkozás időpontjához is köthető. Például megadhatod, hogy csak az első héten kattinthasson a linkre. Mindegy, hogy nyáron vagy karácsonykor iratkozik fel, neki onnantól az első hétben működik csak a link.

#### 14. Szabd a saját igényeidre a Webgalambod.

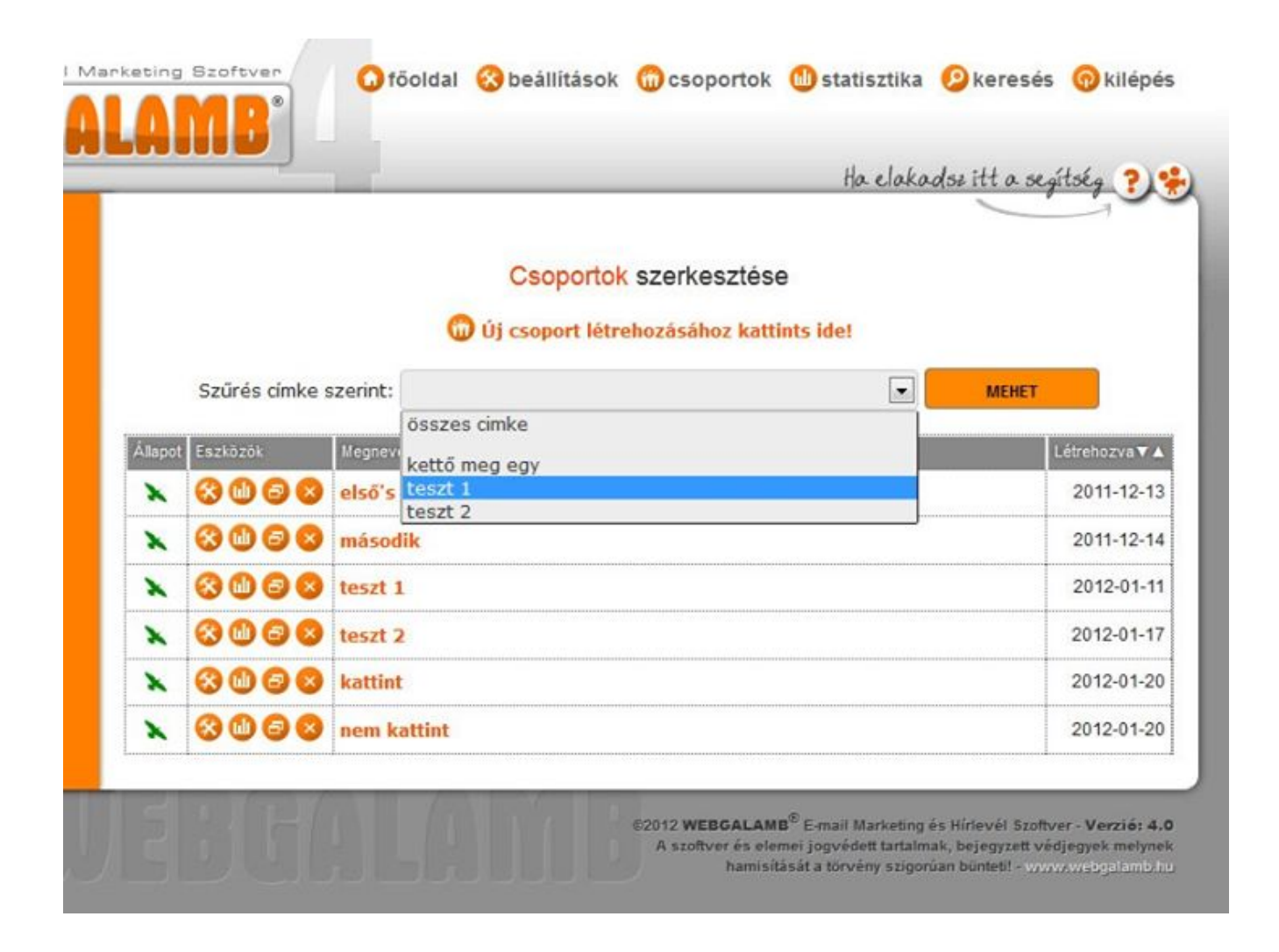

A csoportjaidnak és a leveleidnek is megadhatsz címkéket. Ezekkel könnyedén csoportosíthatod őket és elrendezheted úgy, ahogy neked könnyebb kezelni.

Például ha a csoportjaid egy részénél beírod, hogy "X termék", a másik részénél pedig, hogy "Y termék" akkor bármikor külön tudod listázni őket. Korlátlan címkét hozzáadhatsz, ezzel maximálisan testre szabhatod Webgalambodat.

15. A kereső mindent megtalál.

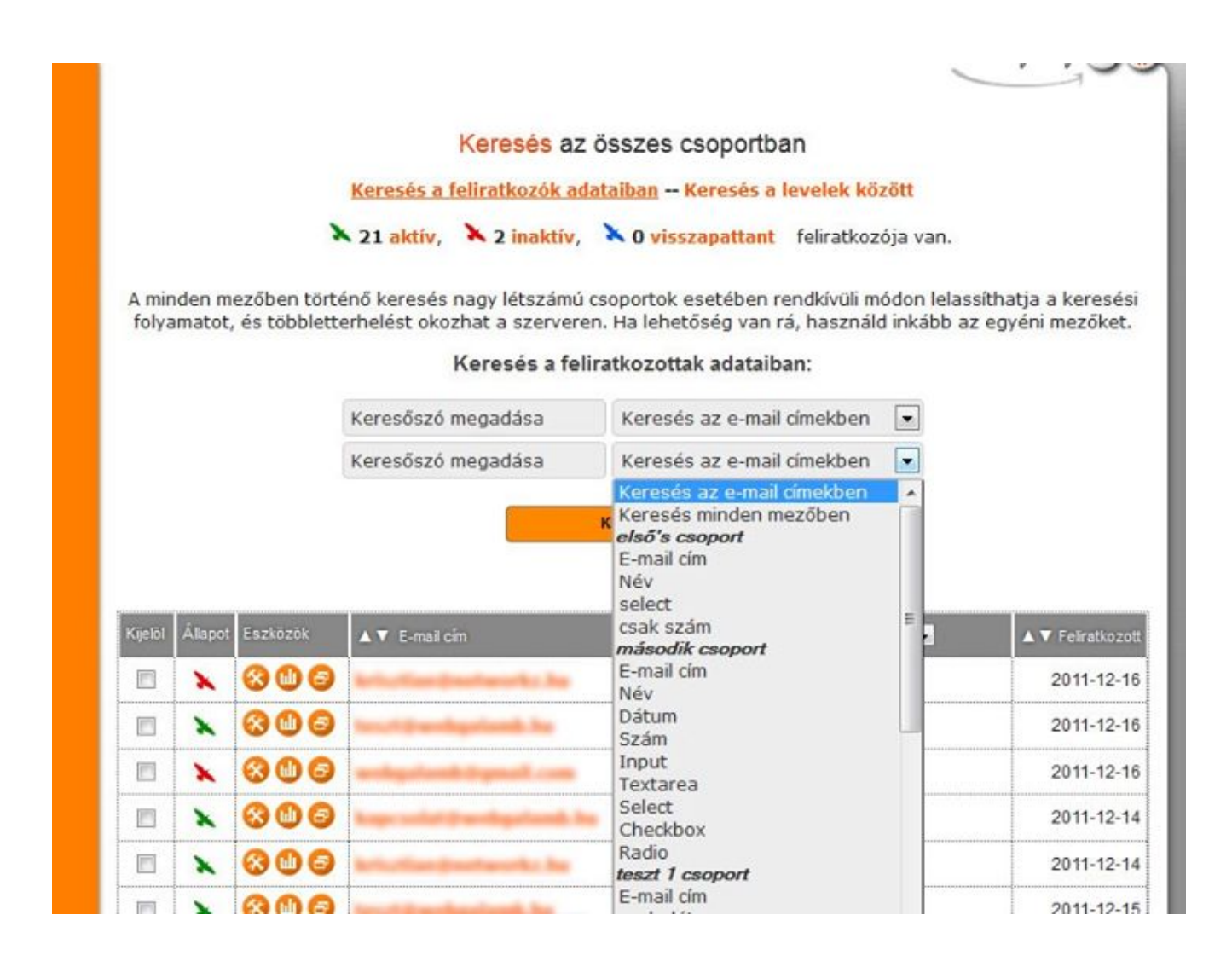

A fejlécben lévő keresés menüpont használatával a teljes Webgalambodban tudsz keresni. Nem csak a feliratkozott olvasók között hanem akár a leveleid tartalmában is.

Egy egyszerű legördülő mezőben te választhatod ki, hogy hol keressen a szoftver, de akár azt is választhatod, hogy a teljes rendszert nézze át azután amit meg szeretnél találni. Ráadásul egyszerre két keresési feltételt adhatsz meg, ez lényegesen gyorsabbá teszi a munkádat.

# 16. Tesztlevél és dinamikus dátum.

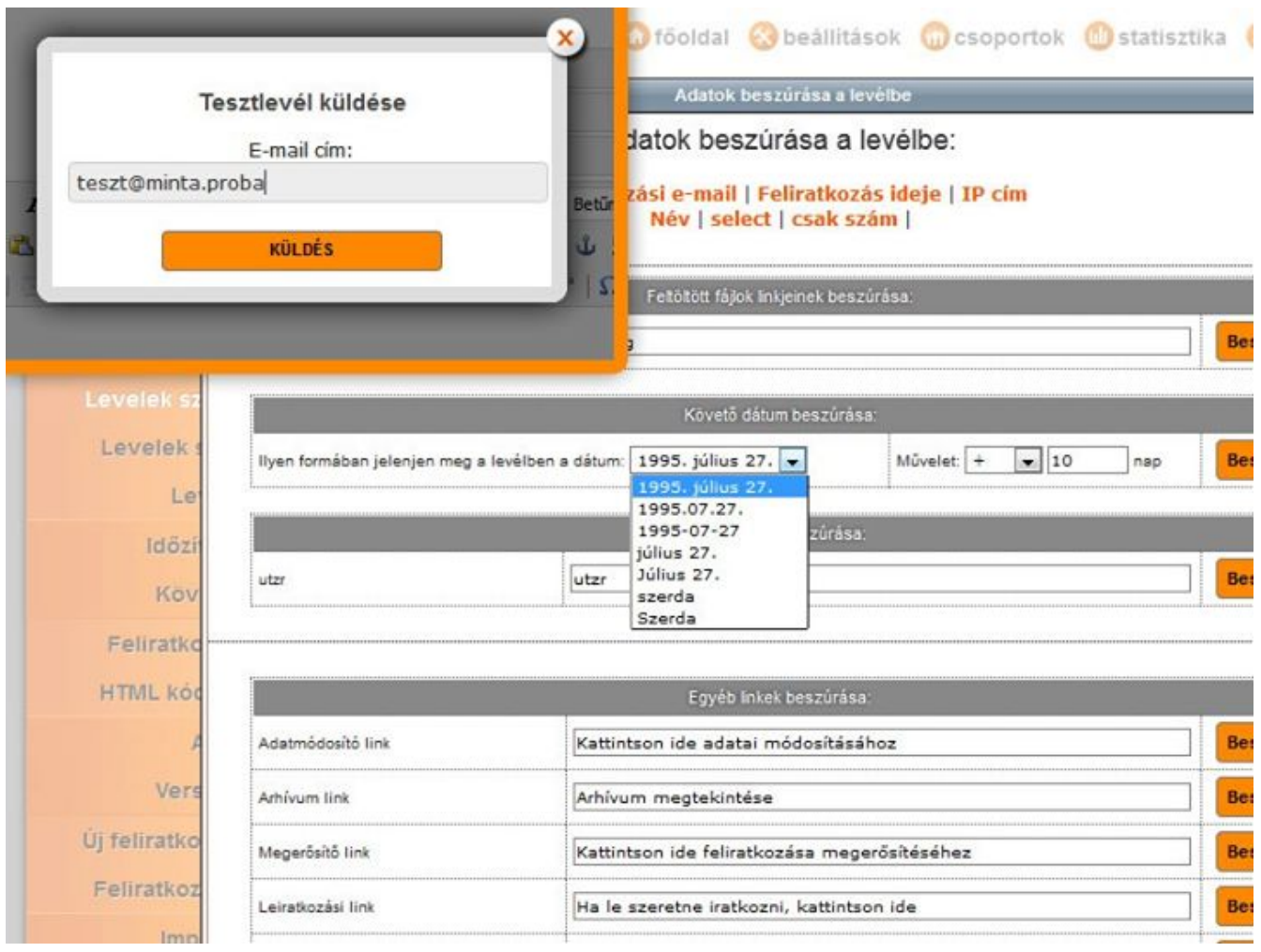

Nem kell megszakítanod a leveled szerkesztését ha le szeretnéd tesztelni mert az írás közben is küldhetsz teszt levelet. Ezt a levélszerkesztő alatt találod.

Beszúrhatsz a leveleidbe úgy dátumot, hogy a küldés napjától függ mit lát az olvasó. Levélsorozatok, követőlevelek esetén hasznos.

Például beállíthatod, hogy a levélküldés utáni tizedik napot írja a levélbe a szoftver. Ekkor az az olvasód aki február 11-én kapja a levelet azt fogja látni, hogy február 21. Aki november 16-án kapja azt fogja olvasni, hogy november 26.

#### 17. Lista szétválogatás egyszerűen.

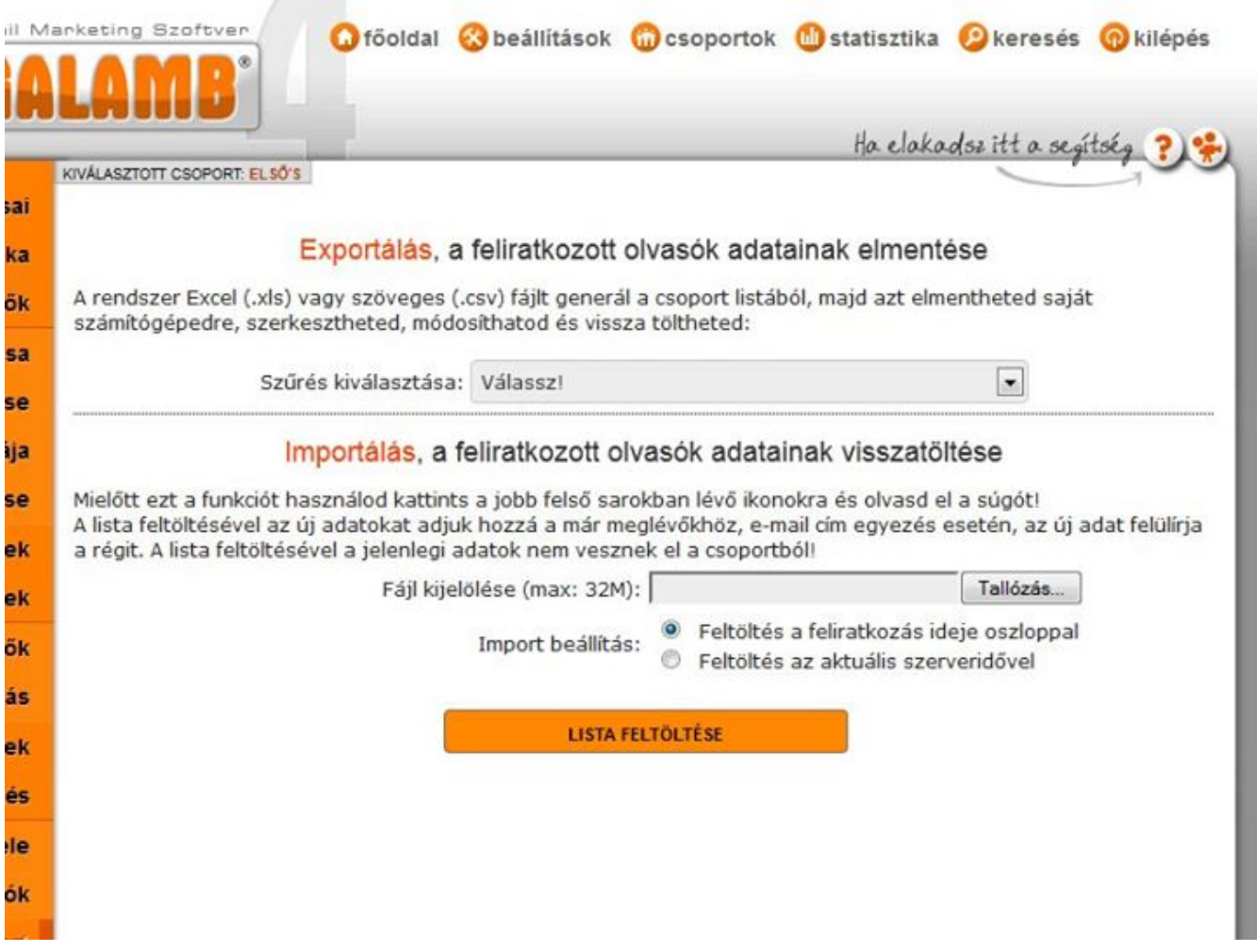

A szűrők menüpontban létrehozott szűrő alapvetően a levélküldésnél használható, hiszen azzal választod ki, hogy a csoportot melyik részének menjen a leveled.

De ezeket a szűrőket az exportálásnál is kiválaszthatod. Azaz könnyedén készíthetsz azért is szűrőt, hogy szétválogasd a listádon szereplő olvasókat. Ezzel a módszerrel tényleg egyszerű lesz a feliratkozók adatai alapján szétválogatni a listádat, és xls vagy csv fájlba lementeni.

18. Archiválható eredmények.

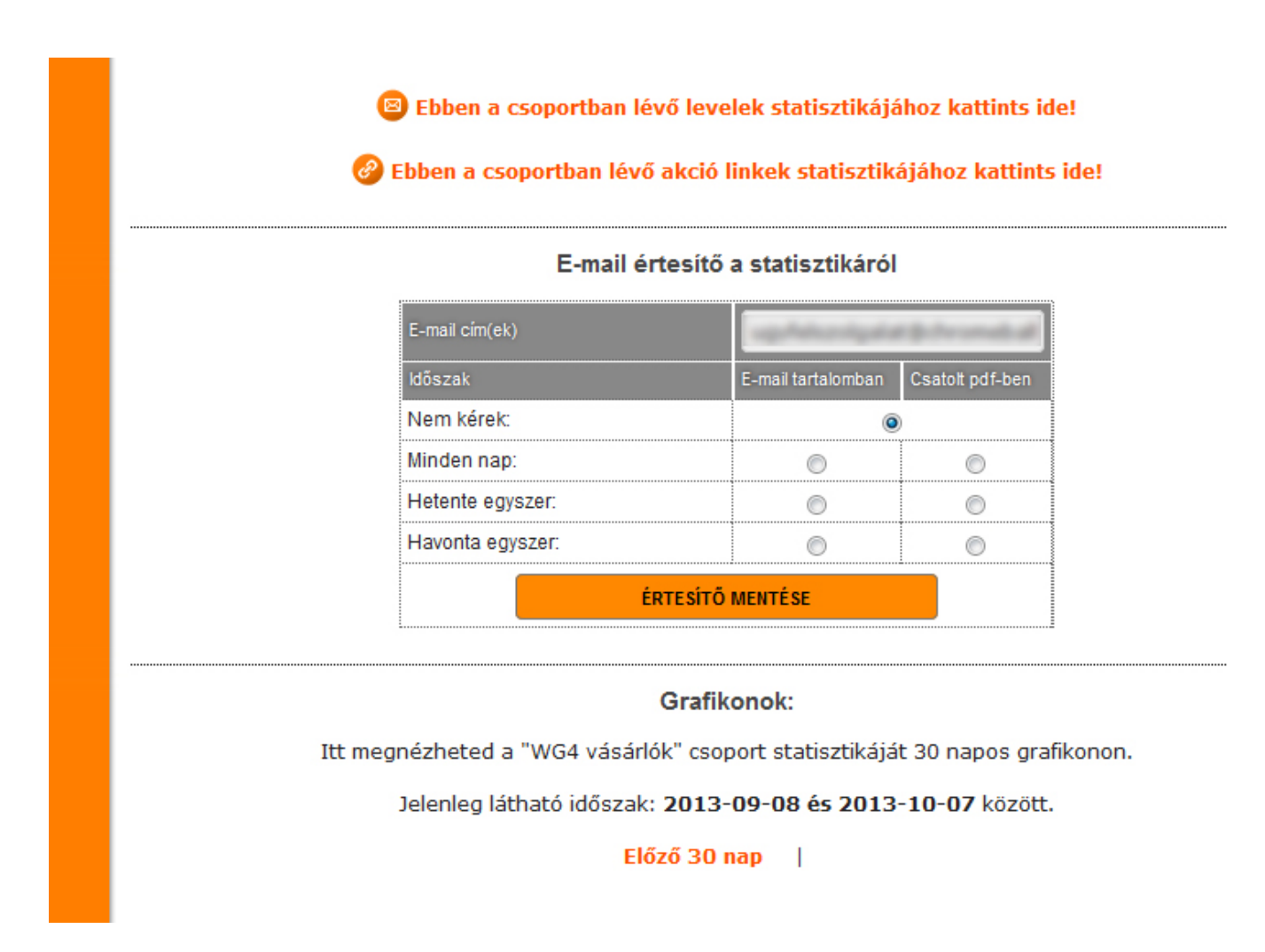

Minden csoportod statisztikájánál beállítható egy vagy több személynek az e-mail címe. Erre a címre ők meg fogják kapni PDF formátumban a statisztika adatait.

Be lehet állítani, hogy milyen sűrűséggel kapja az adatokat az illető, illetve azt is, hogy ha nem csatolt PDF-ként kéri, hanem maga az e-mail tartalmazza a statisztikai adatokat.

Nagyon hasznos ha a marketinges kolléga a főnökséggel vagy más munkatársával ilyen automatikus módon megoszthatja az eredményeket. De akár magadnak is beállíthatod, így be sem kell lépned ha kíváncsi vagy a statisztikákra.

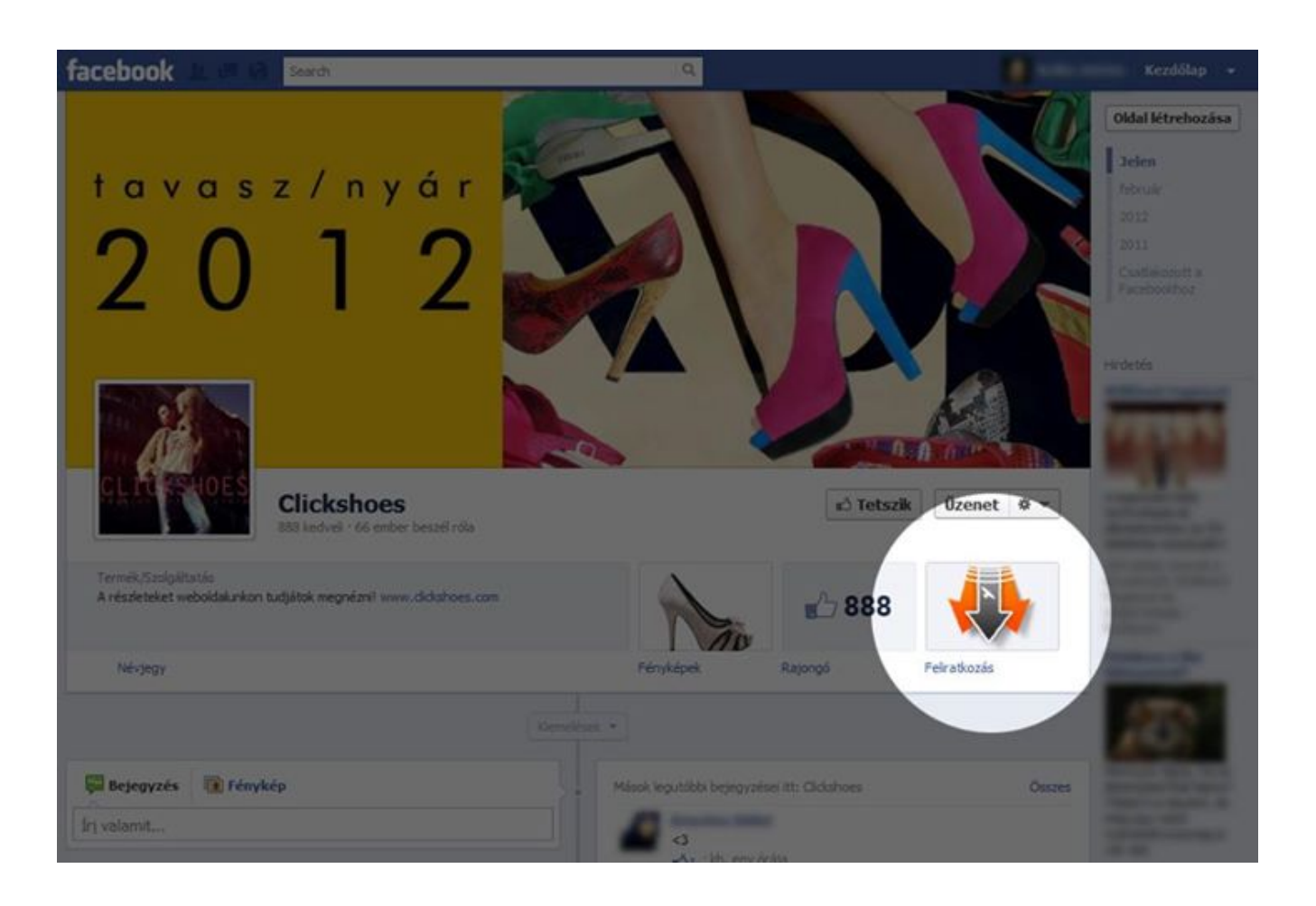

#### 19. Feliratkozó oldal a Facebook oldaladhoz.

A Webgalambhoz elérhető egy ingyenes és rendkívül egyszerűen használható alkalmazás amivel a Facebook oldaladhoz saját feliratkozó oldalt készíthetsz.

Az alkalmazást a<http://wgx.hu/facebook.php>címről tudod letölteni.

#### 20. Wordpress blog összekötése a Webgalambbal.

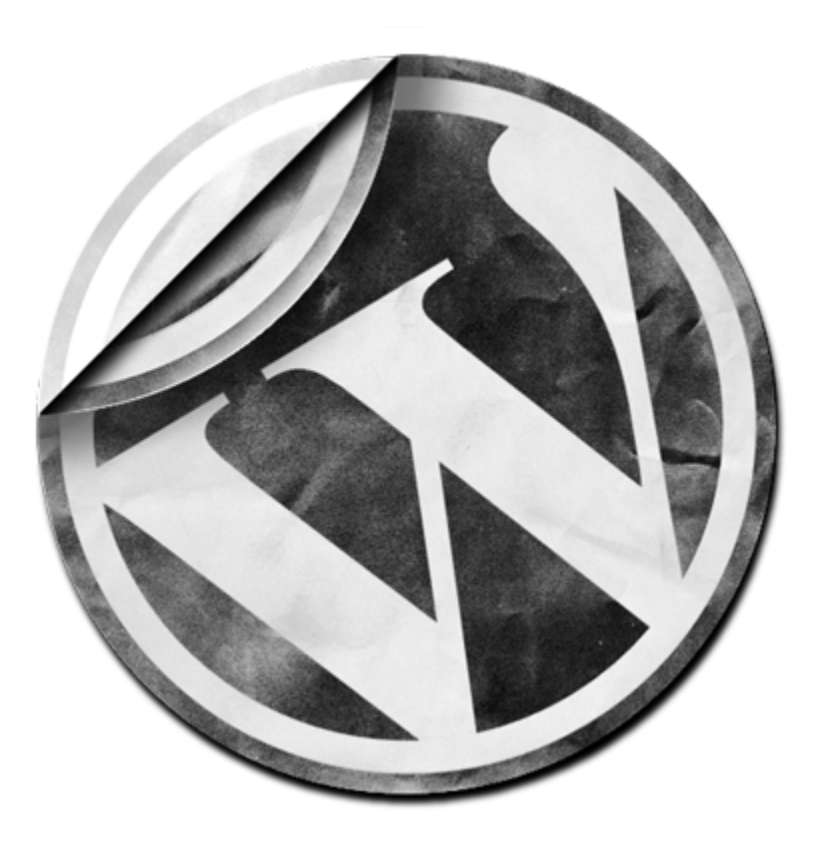

Egy ingyenes Wordpress alkalmazást is adunk amivel össze tudod kötni a blogodat a hírlevél szoftvereddel:

Leírást és a letöltési linket itt találsz:<http://wgx.hu/wordpress.php>

### 21. Automata névnapi értesítő.

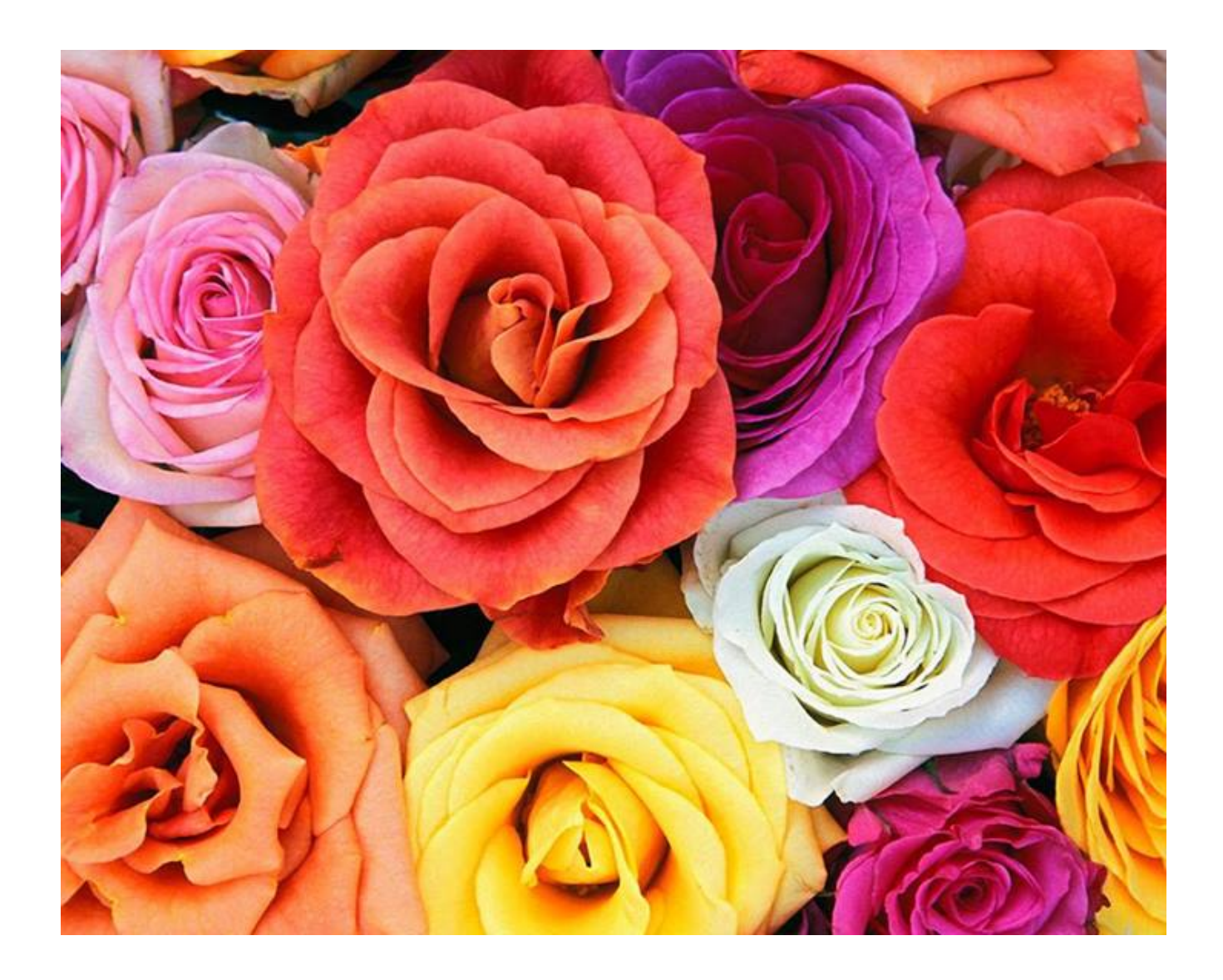

Automata névnapi értesítő is elérhető a Webgalamb szoftveredhez.

Személyre szabottan, külön a hölgyek és az urak számára küldhetsz levelet, ezért olvasóid érezni fogják, hogy fontosak neked. Rendkívül egyszerű használata és teljesen automatizált működése van, neked elég csak megírni a névnapi köszöntő levelet, a többit a szoftver elvégzi helyetted. Ha akarod akkor az általunk előre felvitt névnapokat is módosíthatod, pluszokat adhatsz hozzájuk. Bővebb információk: <http://www.webgalamb.hu/nevnap>

# 22. SMS küldés.

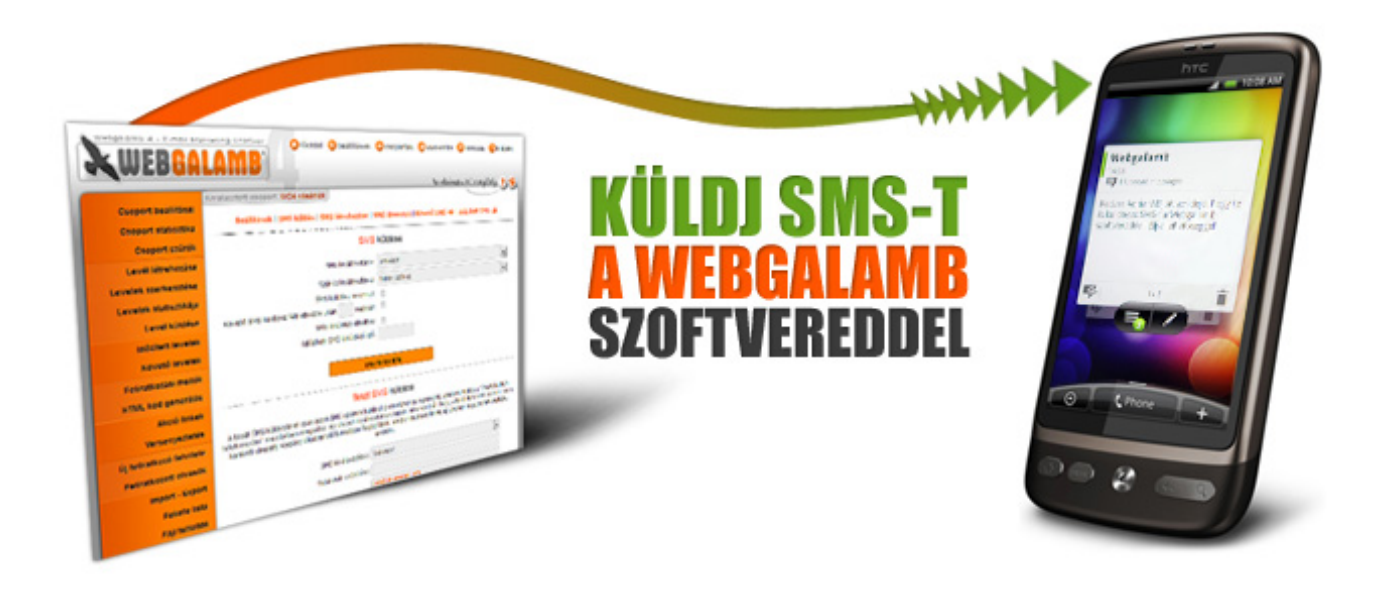

A Webgalamb képes rá, hogy olvasóidnak SMS üzeneteket küldhess.

Ugyan úgy időzítheted és személyre szabhatod az SMS üzeneteidet mint a leveleidet is, sőt időzített és követő SMS sorozatot is készíthetsz. Miért érdemes az SMS funkciót neked is használnod?

- Mert 100% a megnyitási arány, ezért biztos lehetsz benne, hogy ha olvasódnak SMS-t küldesz, azt el is fogja olvasni.
- Mert címlistád azonnal elolvassa amit küldesz nekik, így sokkal rövidebb idő alatt reagálnak, vásárolnak.
- Mert ugyanúgy automatizálhatod mint az e-mailjeidet, ezért a szoftver akkor is dolgozik neked amikor te pihensz vagy mással foglalkozol.
- Mert ugyanúgy személyre szabhatod mint az e-mailjeidet, emiatt sokkal hatékonyabban hirdethetsz mint más médiákban.
- Mert konkurenseid még nem használják, így behozhatatlan előnyre teszel szert velük szemben.
- Mert alacsony díjért garantált elérést biztosít, ezért soha nem lesz a marketingre költött pénzed kidobva az ablakon.

Bővebb információk és megrendelés itt:<http://www.webgalamb.hu/sms>

Reméljük segíthettünk, hogy az e-mail marketing a te cégedben is igazán hatékony vevőszerző eszköz legyen. Ha bármi kérdésed, kérésed van keress minket bizalommal.

\*\*\*

További sikeres üzletet! A Webgalamb csapata

[www.webgalamb.hu](http://www.webgalamb.hu/) 0696 519 833 [www.facebook.com/webgalamb](http://www.facebook.com/webgalamb) [www.google.com/+webgalamb](http://www.google.com/+webgalamb)

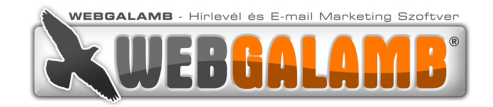